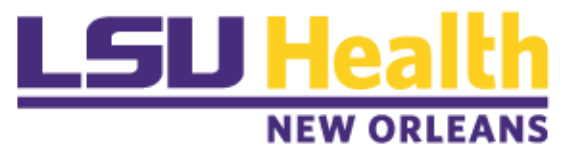

## **Faculty Interests Database Editing Instructions**

- 1. Click the link to go to **["Faculty Interest Database"](https://www.medschool.lsuhsc.edu/faculty_interests/SearchResearch.aspx)**.
- 2. Select **"Faculty Tools"**.
- 3. Select **"Log In"** and log in using your LSUHSC credentials.
- 4. Then select **"Edit Interests"**.
- 5. Select **"Edit Person"**.
	- a. This will allow you to:
		- i. Add a secondary Department or Center affiliation.
		- ii. Include a link to your research or clinical website.
		- iii. Identify whether you have served on any Grant Review Committees.
	- b. Once this is complete select **"Update"**.
- 6. This takes you to a page with several headings.
	- The first is **"Keywords Associated with Work"**.
		- a. Select **"Add"**.
		- b. Then select **"Search for a MeSH Keyword"**.
		- c. This will open a search box.
		- d. Enter your keyword (e.g. cancer, cardiovascular, etc.)
		- e. This should give you several options. You can select the one that is most appropriate, by clicking on **"Select"**.
		- f. Then select **"Insert"**.
		- g. If you do not get any options, you can **"Cancel Search"**. This will bring you back to the *Add Keyword page*.
		- h. You can then select **"Use Custom"**.
		- i. This will give you a box where you can enter any keyword(s) that you like.
		- j. Then select **"Insert"**.
		- k. Finally, select "**Return to Main Search Page**". (Top right side)

The mesh headings generally work well for the (a) Keywords, (b) Primary and (c) Secondary Research Interests. **"Use Custom"** works better for the other categories.